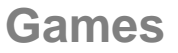

## studywiz :

**Quick Start Series for Teachers**

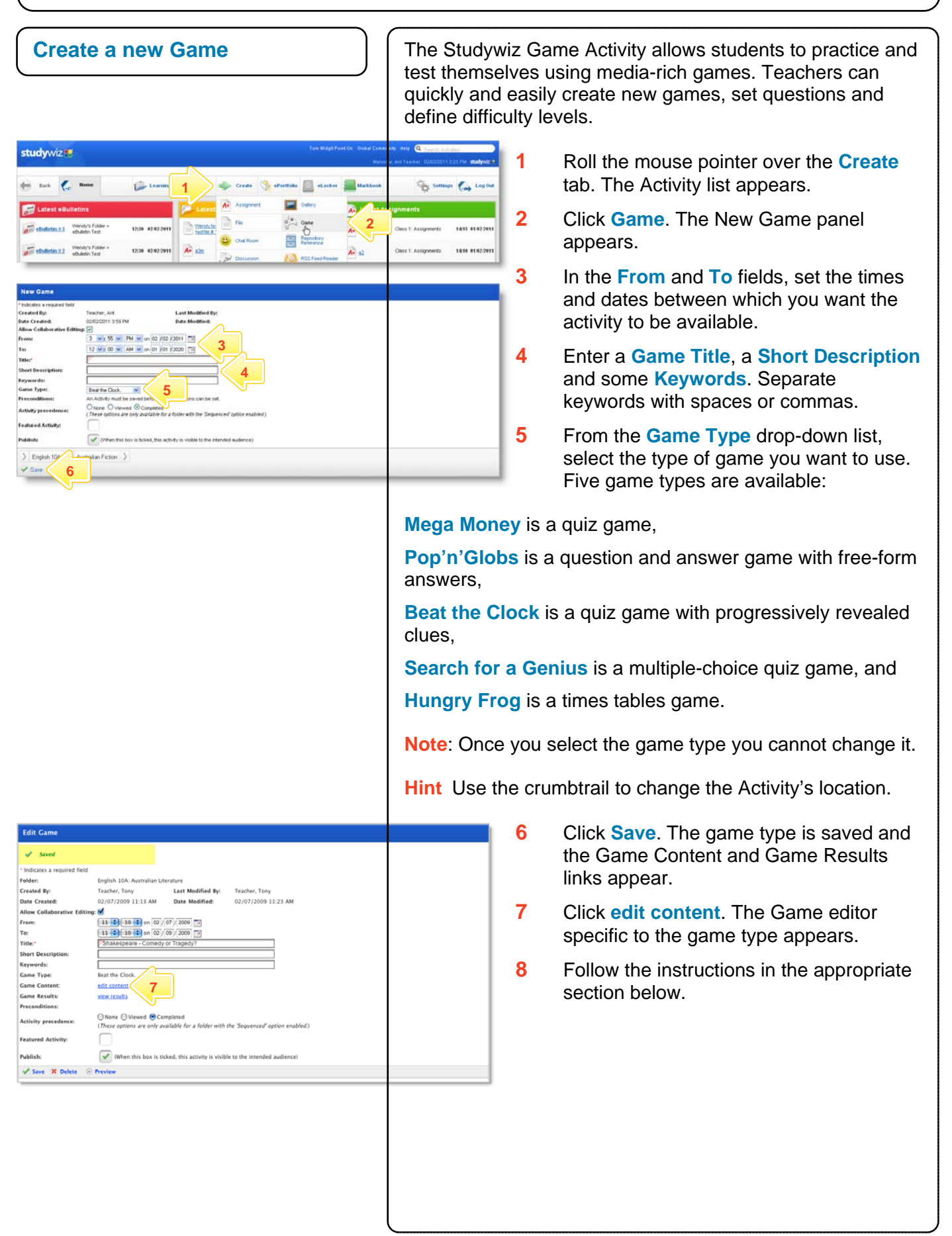

### studywiz :

**Quick Start Series for Teachers**

#### **Mega Money**  .<br>10A: Australian Literat rer.<br>ated By: Teacher, Tom Feather, Fony<br>02/07/2009 11:13 AM **Mega Money** *Mega Mos* ŀ۳ **8 Editor Mode** Click on the topic titles to modify. **9**  Math Misc Click on a topic value oara **1 10**  (100, 200 or 300) to select it. Enter the question into the \$100 \$100 \$100 question box. Enter the answer in the answer box at the bottom. Click the SAVE QUESTION **S200 S200 11 3**  button Once all the values have a queston and answer Click the SAVE GAME button \$300 \$300 \$300 to save the data to Studywiz. NOTE: Questions cannot be longer than the box (2 lines maximum) Question **4**  Answer **5 6**€ **2** Play again Preview **Mega Money** *<u><i>SMega Money \$\**</u> **Editor Mode** Click on the topic titles to modify. Math **Music** Misc Click on a topic value (100, 200 or 300) to select it. Enter the question into the  $$100$  $$100$ \$100 question box. Enter the answer in the answer box at the bottom. Click the SAVE QUESTION \$200 \$200 \$200 **button** Once all the values have a queston and answer Click<br>the SAVE GAME button \$300 \$300  $$300$ to save the data to Studywiz. NOTE: Questions cannot be longer than the box (2 lines maximum) Question Answer Save complete  $\overline{\mathcal{L}}$

**8** 

€

 $\overline{f}$ 

**12** 

Preview

Play again | Save Game

To build a **Mega Money** game, follow these instructions. Instructions are also included on the game building page.

- **1** Click in each of the white topic boxes and enter the titles.
- **2** Click the currency that you want to use for the game.
- **3** Click on a topic value.
- **4** In the **Question** box, type the question.
- **5** In the **Answer** box, type the answer.
- **6** Click the **button**.
- **7** Repeat steps 3 to 6 for the other topics and values.

A red tick appears over the topic values that have complete questions and answers.

When all the questions and answers are complete, the Save Game button is activated.

**8** Click the **Save Game** button.

You can now preview, play or edit the game. If you edit the game, remember to save it again when you have finished.

- **9** Click the Studywiz **Back** tab. The Edit Game panel reappears.
- **10** If the game is ready to publish, select the **Publish** checkbox.
- **11** Click **Save**. The game is saved and is now ready for your students to play!

# **study**wiz

**Quick Start Series for Teachers**

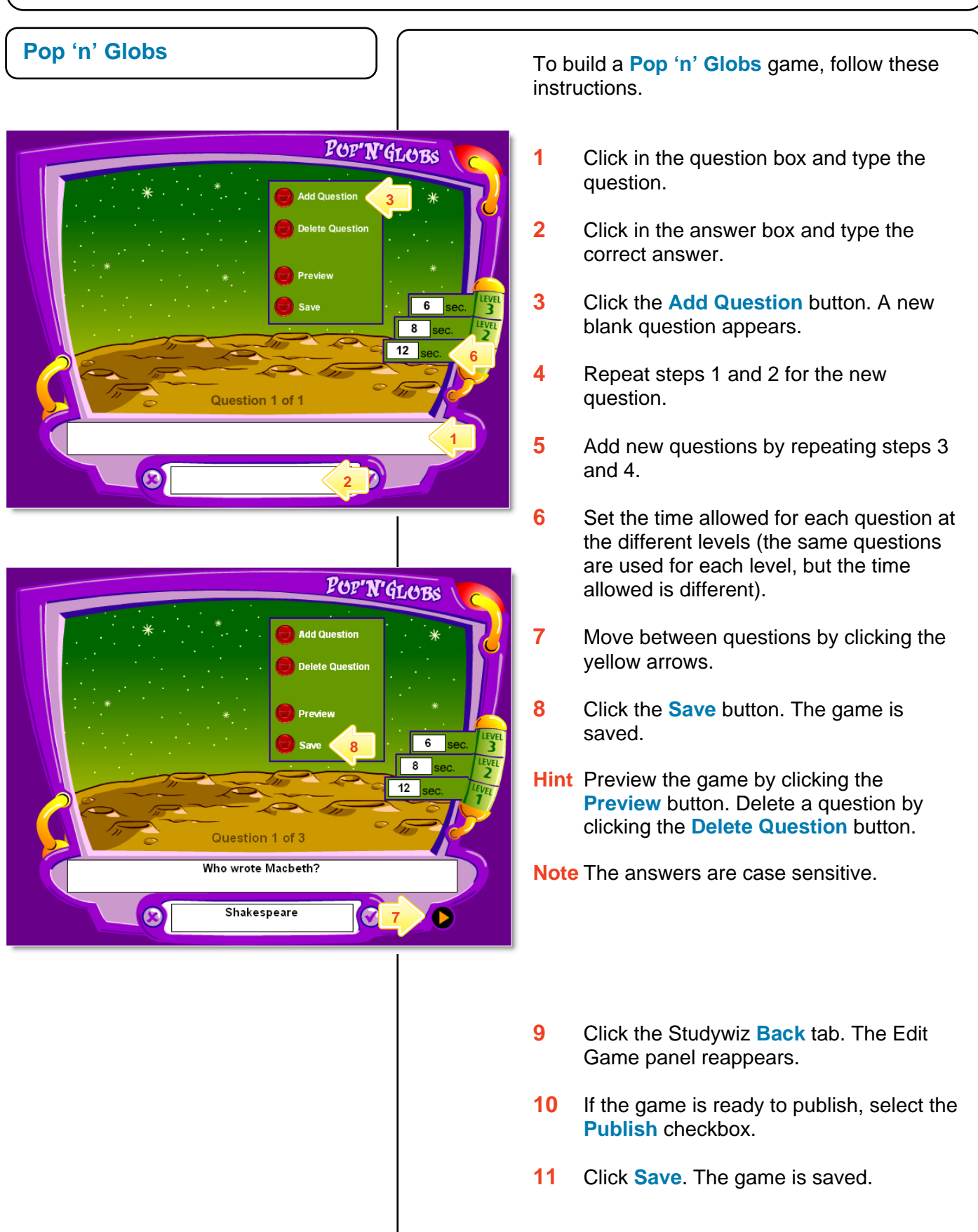

**study**wiz :

**Quick Start Series for Teachers**

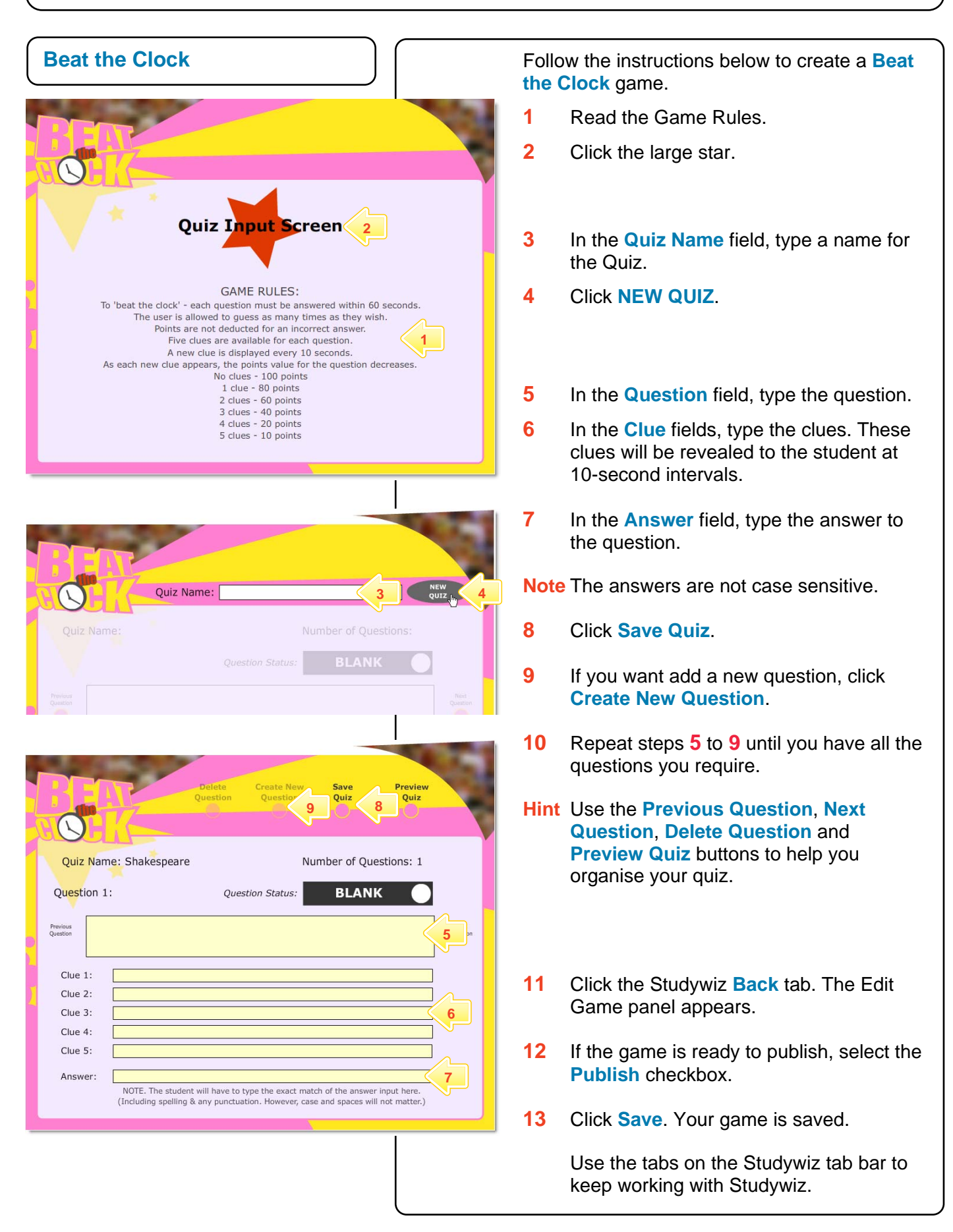

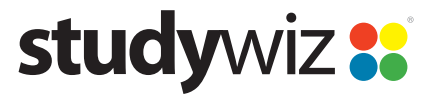

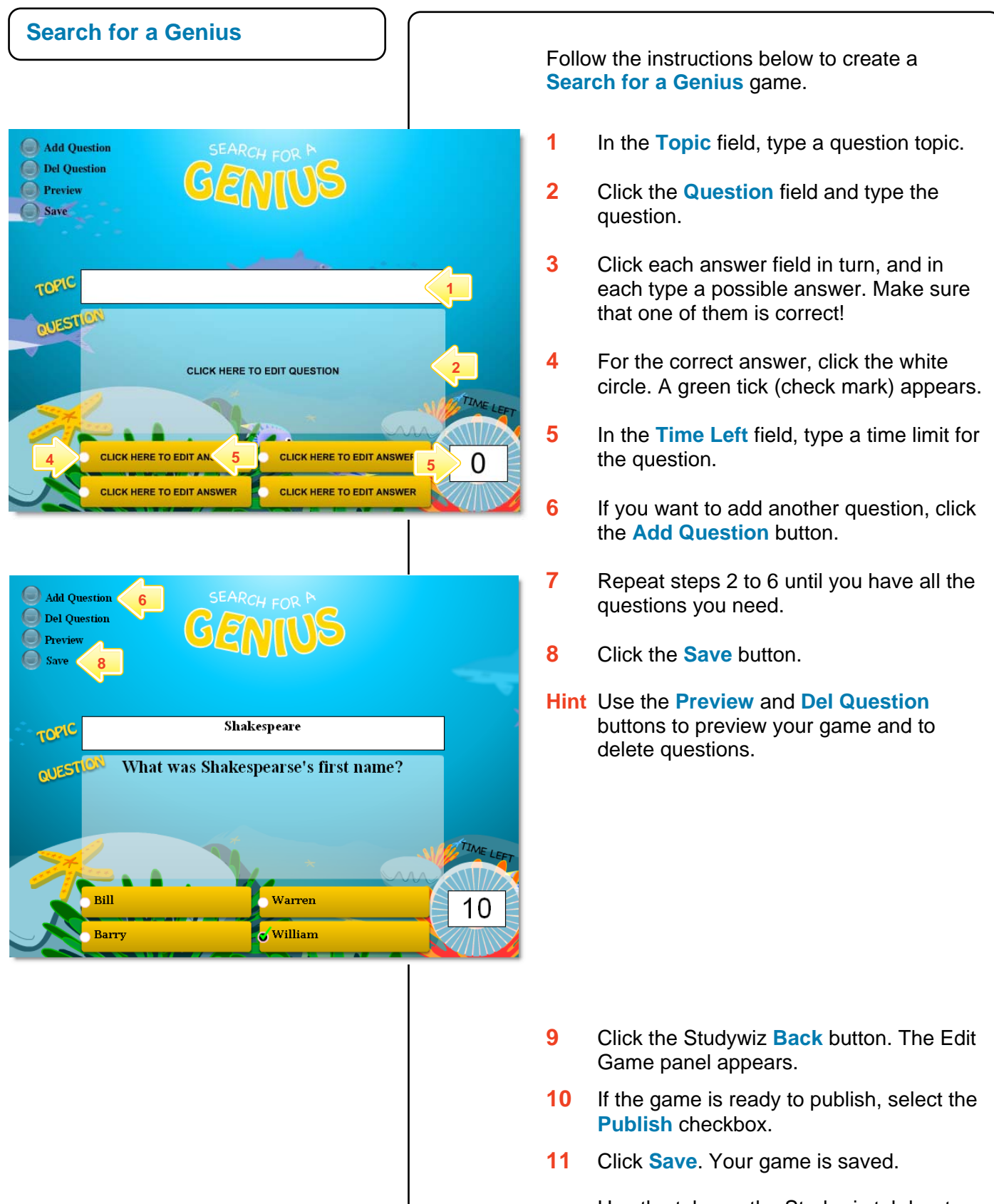

Use the tabs on the Studywiz tab bar to keep working with Studywiz.

## studywiz

**Quick Start Series for Teachers**

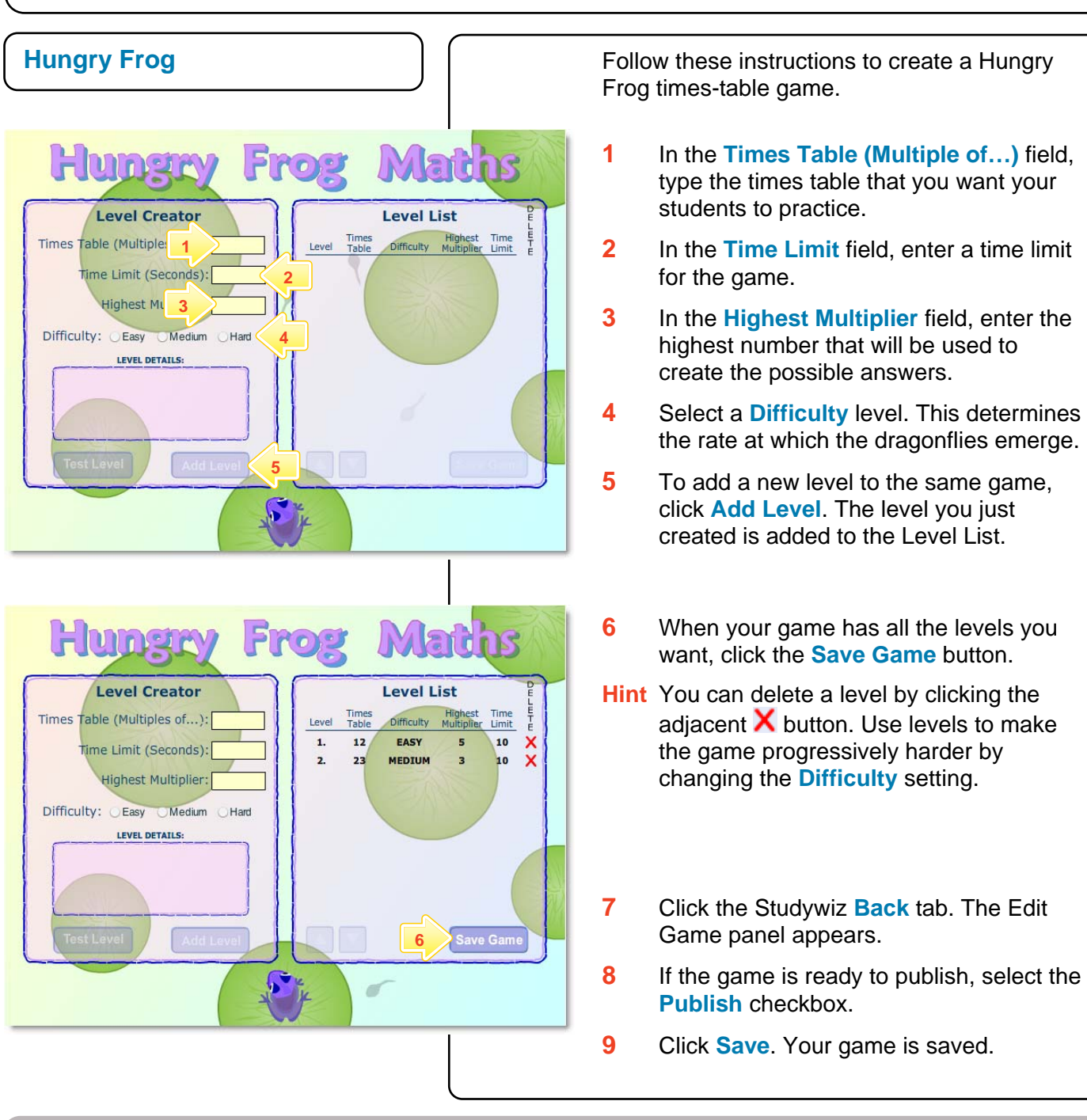

#### **Tips and Hints**

- **1** Use Studywiz Games to set practice activities for your students before they do an assessment.
- **2** Set a prerequisite for a Game by clicking the **Add Prerequisite** button. This allows you to specify a Test or QTAssessment that your students must complete before they can attempt the new activity.

If you have any ideas for Studywiz Games, you're invited to share it with other teachers at the Studywiz Global Community – [http://studywizgc.org/.](http://studywizgc.org/) Log in using the button on your Studywiz deployment.